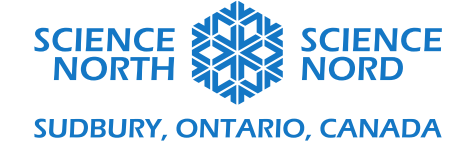

## Coding and Human health Grade 5

## BPM Tracker – Coding Guide

- Make sure your micro: bit is connected following their official guide: <https://microbit.org/get-started/first-steps/set-up/>
- Have students remove the "on start" and "forever" loops by dragging them to the left side of the screen and dropping them on the coding tabs.
- Then go under the **Input tab,** drag, and drop two of the **"on button A pressed".** Change one of the **"on button A pressed"** to **"on button B pressed"** by hitting the drop-down box and selecting **"B".** It is important that we have both the A and B buttons coded because the A button will start our timer and then calculate BPM while B acts as our counter.

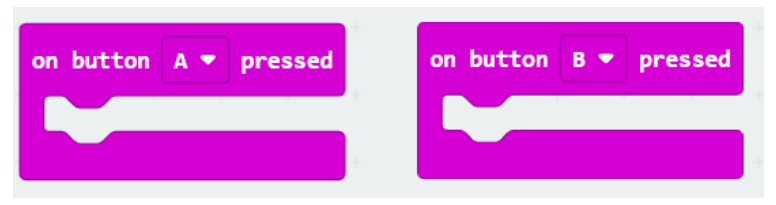

- Under the **Basic tab** grab the **"show icon"** block and place it in the **"on button A pressed"** code. Keep the icon as the heart as it will be used to inform us when our timer is running!
- Have students create some variables by clicking on the **Variables tab** and selecting **Make a Variable.** Have students name them **"Timer"** and **"Counter"**.
- In the **"on button A pressed"** block drag and drop two of the **"Set-blank-to" block** from the **Variables tab.** Set one to **"Timer"** and one to **"Countdown".** Set both variables to 10 seconds.

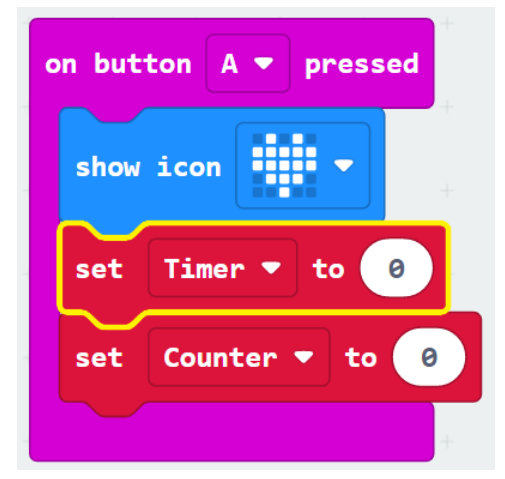

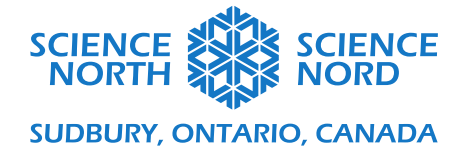

- Under the **Loops tab** grab a **"while -false- do"** block. Drag and drop this at the end of your **"On button A pressed"** coding block. To change **"false"** grab another coding block under the **logic tab** that says  $\mathbf{0} < \mathbf{0}$ " and put it in place of "**false**". The first zero in the formula can be changed to **"Timer"** which can be found under the **Variables tab.** Change the second zero to 10. Use the drop-down box located next to **"="** and select the "s' option."
- Under the **Variables tab**, get a **"change counter by 1"** block and add it into your "**while" loop**. By using the drop-down box, change **"counter"** to **"timer"**.
- Under the **Basics tab**, get a **"pause (ms) 100"** block and add it underneath your **"change timer by 1"** block. Change 100ms to 1000ms.

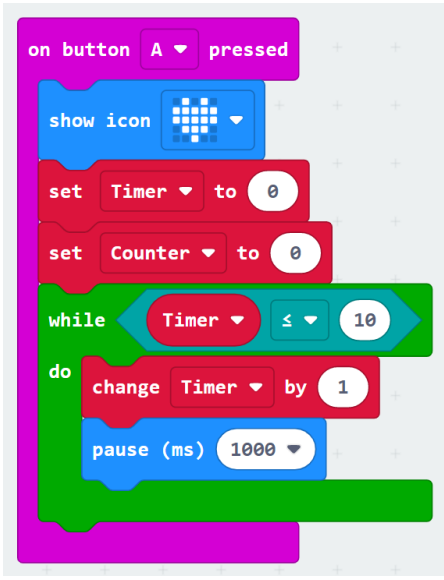

- Now, under your **"while" loop**, grab another **"show icon"** block under the **Basic tab.** Change the heart to a checkmark using the drop-down box. When we run our code, the checkmark will notify us that the timer is up.
- From the **Basic tab**, grab a **"show string 'Hello!'** and drag and place it under the **"show icon"** block. Click the **Advanced** drop-down tab and in under the **Text** tab grab a **"Join 'Hello' 'World'** block. Drag and drop it in the **"Show String 'Hello'** block.
- Grab a **"0 x 0"** block from the **Math** tab and place it in the **"Hello"** block. Under the **Variable** tab, grab a **"Counter"** block and replace the first zero in the equation with this block. Change the second zero to 6. The **"Word"** portion of the **"Show String"** block can be changed to **"BPM".**

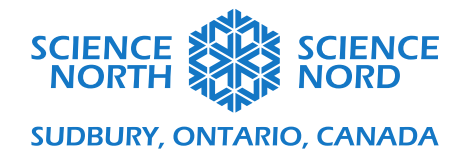

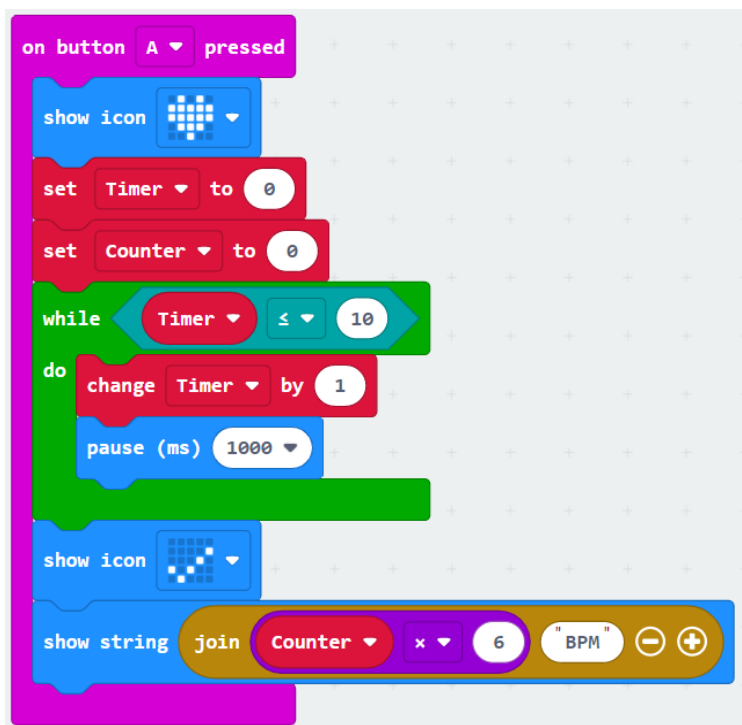

- Grab an **"If 'true' then"** block under the **Logic tab** and place it in the **"On button B pressed"** block. Back in the **logic tab**, grab a **"0<0"** comparison block and replace **"true".** Change "<" to " $\leq$ ". From the **Variables tab** drag and drop the "**Timer**" block into the first zero. Change the second zero to 10. Back under the **Variables tab**, grab the **"Change counter by 1"** block and place it in your "**if then**" statement. The **"If then"** statement is there to indicate that **IF** the timer starts by pressing A, **THEN** it counts how many times B is pressed in the 10 seconds.
- will only run if A has been pressed and the timer is counting down.

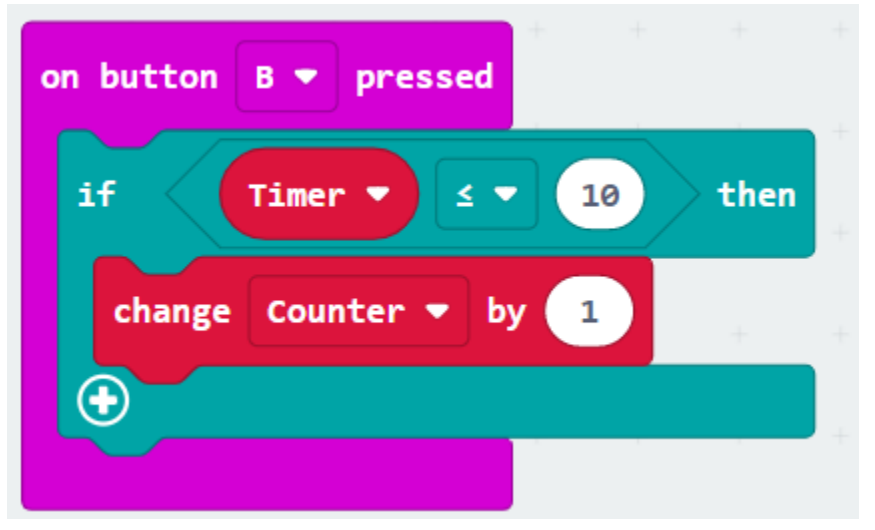

• Make sure your micro: bit is connected and click DOWNLOAD and now your students have a working Heartrate Monitor!

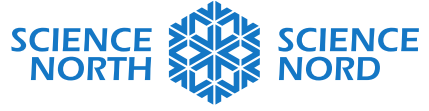

## **SUDBURY, ONTARIO, CANADA**

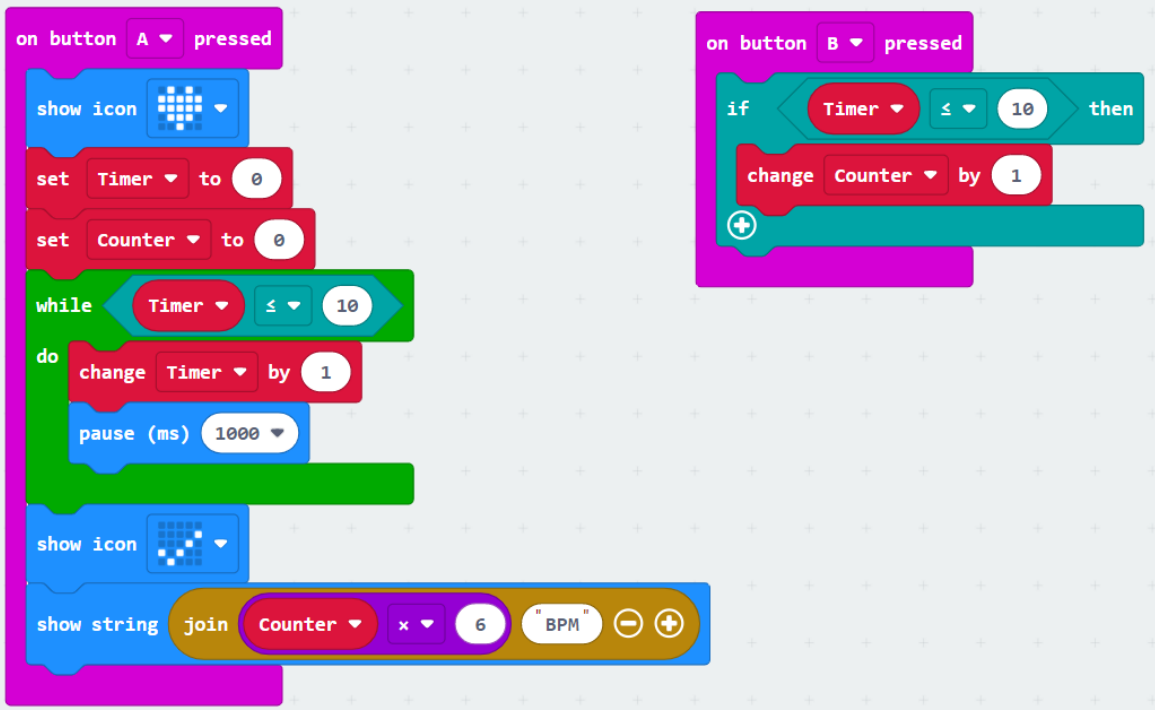